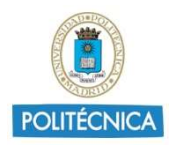

# USO DE MICROSOFT TEAMS EN EXÁMENES NO PRESENCIALES: CONSULTAS, VISIONADO Y ENTREVISTAS INDIVIDUALES

# Índice

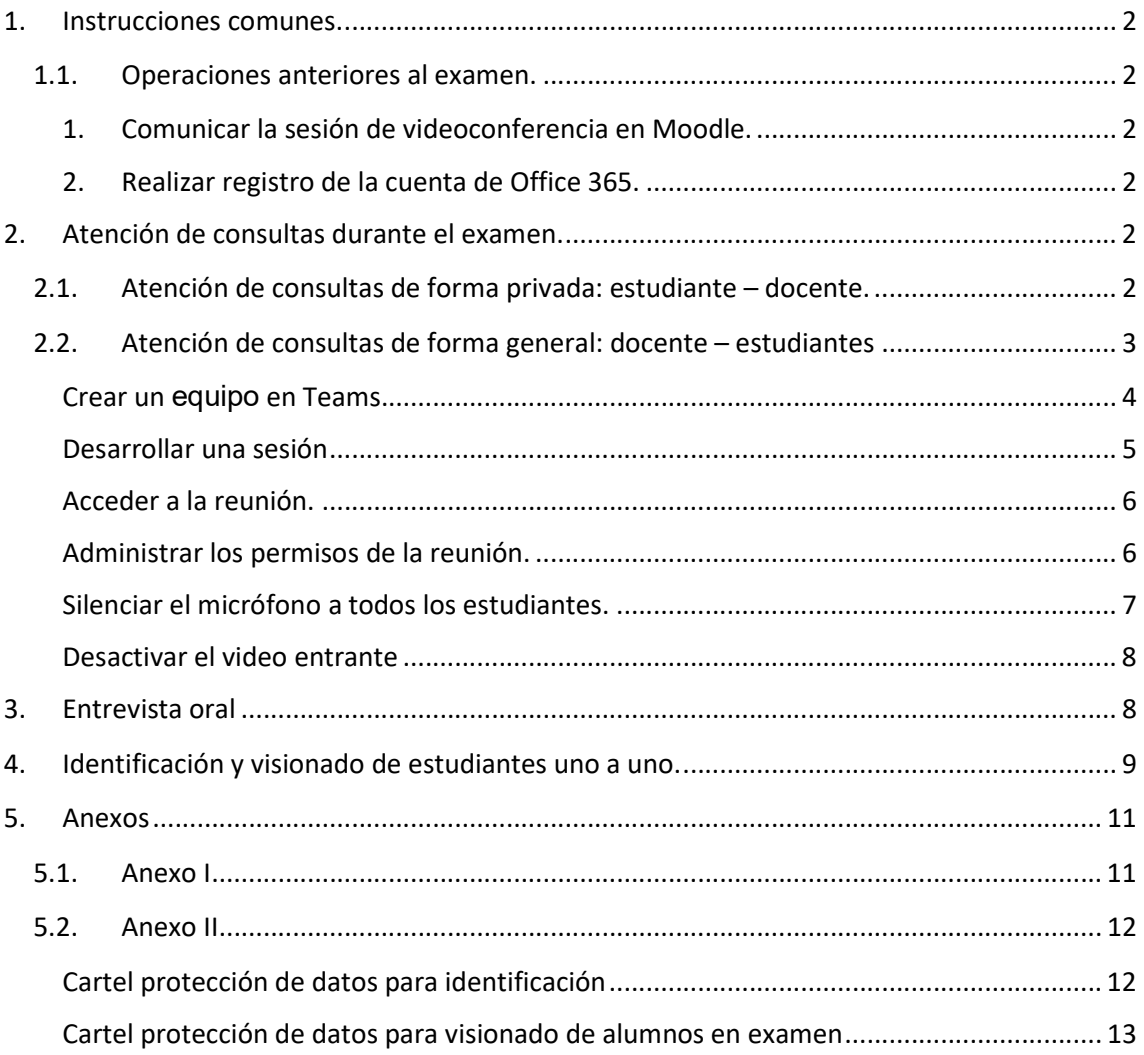

En las presentes instrucciones se expone cómo utilizar Microsoft Teams tanto para realizar la atención de consultas durante los exámenes no presenciales, como para realizar una entrevista oral, visionado e identificación al estudiante de manera individual.

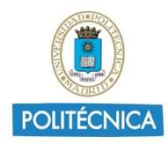

#### 1. Instrucciones comunes.

#### 1.1.Operaciones anteriores al examen.

Para realizarlo, se deben seguir los pasos que se indican a continuación:

1. Comunicar la sesión de videoconferencia en Moodle.

Se debe comunicar a los estudiantes en Moodle, a través de un aviso o una etiqueta, la información necesaria relativa a la sesión de videoconferencia: día, hora, nombre del equipo creado en Teams, código del equipo y cualquier otra información relevante.

2. Realizar registro de la cuenta de Office 365.

Tanto los estudiantes como el docente deberán haber realizado previamente el aprovisionamiento de la cuenta de Office 365 para poder acceder a Teams. Este proceso sólo es necesario realizarlo la primera vez accediendo al sitio web **https://0365.rediris.es** y siguiendo los pasos que allí se indican.

# 2. Atención de consultas durante el examen.

#### 2.1.Atención de consultas de forma privada: estudiante – docente.

Si el docente desea responder a las dudas y a otras incidencias que puedan formularle durante el examen, conviene que conozca el uso del chat privado, canal de comunicación individual entre el profesor y el estudiante.

Para iniciar una conversación será necesario crear un nuevo chat accediendo a la parte superior de Teams y pulsando sobre el botón de Nuevo chat.

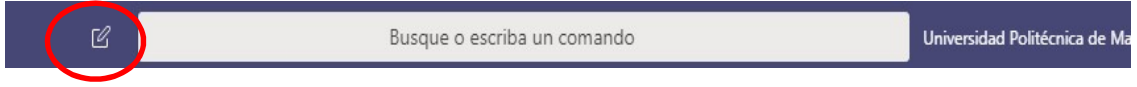

Los estudiantes deberán introducir el correo electrónico del docente que se encargará de atender las dudas y, a continuación, redactar la duda mediante el editor de texto.

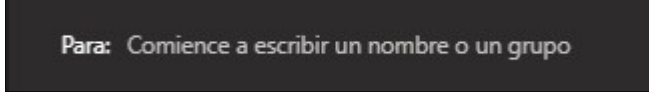

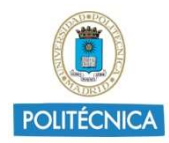

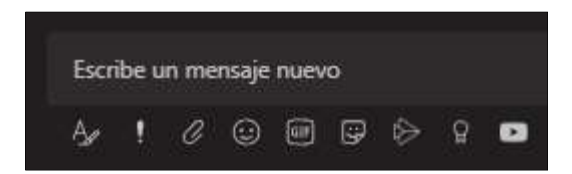

El docente encargado de atender estos mensajes, recibirá una notificación emergente en la pantalla (si las tiene activadas) y, además, le marcará en el bloque de chat los mensajes que tiene pendientes sin leer.

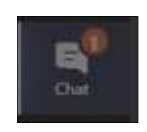

#### 2.2.Atención de consultas de forma general: docente – estudiantes

#### En el caso de que el docente desee dirigirse a los estudiantes de forma general, es necesario disponer de un equipo en Teams.

Existen dos opciones:

- 1. utilizar el Chat de la reunión dentro de una videoconferencia,
- 2. o la opción de Publicaciones de un canal, si no se está en una videoconferencia. En este caso, el docente puede configurar los permisos de publicación en el canal. De tal forma que, permita o impida que los estudiantes puedan Publicar.

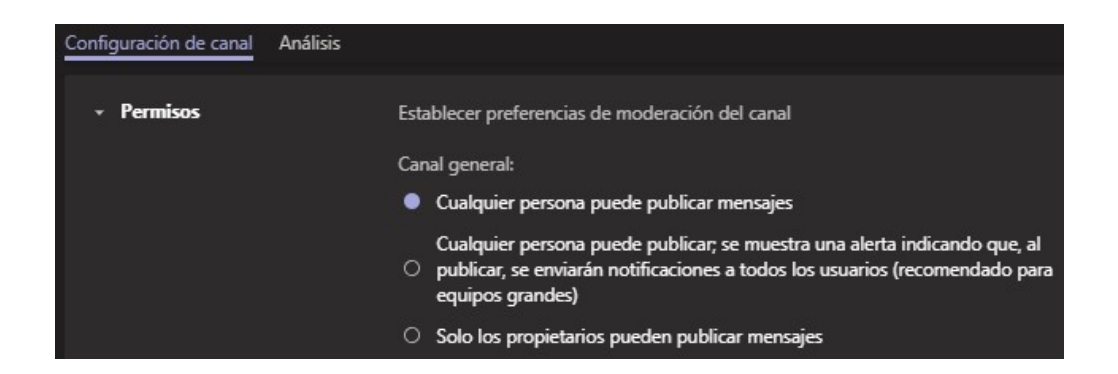

Así mismo, el estudiante también puede comunicarse con todo el equipo, dentro de una reunión, con la opción de Levantar la mano que aparece dentro de las opciones en la barra de herramientas de la videoconferencia.

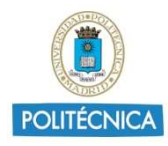

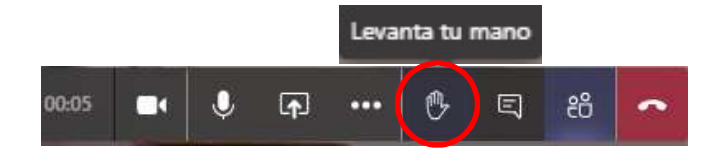

En este caso, el docente decidirá si permitir o no al estudiante, realizar la pregunta. Para ello, deberá acceder a la opción de Mostrar participantes, situada en la barra de herramientas anterior y, o bien permitirle que realice la pregunta en la videoconferencia, o bien bajarle la mano.

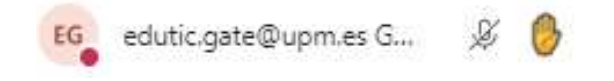

#### Crear un equipo en Teams.

Es necesario que el docente, con anterioridad al día del examen, haya creado un equipo en Teams e incluido a sus estudiantes y resto de docentes, de alguna de las tres formas posibles:

- De forma manual: Accediendo a los 3 puntos (…) que aparecen a la derecha del nombre del equipo y, en el menú que se despliega, pulsar sobre Agregar miembro. En la ventana que aparece a continuación, hay que introducir uno a uno los correos electrónicos de las personas que se quiera invitar al equipo.
- Mediante código de equipo: Accediendo a los 3 puntos (…) que aparecen a la derecha del nombre del equipo y, en el menú que se despliega, pulsar sobre Administrar equipo. En la nueva ventana que aparece, hay que dirigirse a la pestaña Configuración. Dentro de esta, se encuentra la opción Código de equipo. Simplemente pulsando sobre Generar aparece el código que se debe comunicar a los estudiantes para que se unan al equipo de forma automática. Esta opción sólo es válida para incluir estudiantes.
- Mediante vínculo al equipo: Accediendo a los 3 puntos (…) que aparecen a la derecha del nombre del equipo y, en el menú que se despliega, pulsar sobre Obtener vínculo al equipo. Se generará un vínculo que podremos compartir con los estudiantes.

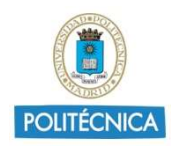

De esta forma, el acceso al equipo no es automático como en el caso del código. Hay que ir aceptando las solicitudes. Para ello, hay que acceder de nuevo sobre los 3 puntos (…) y pulsar sobre Administrar equipo. En la ventana que aparece a continuación, hay que seleccionar la pestaña Solicitudes pendientes desde donde se deberá permitir el acceso al equipo.

Para un manejo completo de Microsoft Teams, hay disponible en el Canal UPMYouTube una lista de reproducción específica para esta herramienta.

Es recomendable que el docente instale la aplicación de Teams de la versión de escritorio. Los estudiantes pueden acceder a Teams vía web.

#### Desarrollar una sesión

En el caso de crear una reunión (videoconferencia) como apoyo para la atención de consultas de los estudiantes durante un examen, sería recomendable realizar las siguientes operaciones: desarrollar una sesión y acceder a ella, administrar los permisos de la reunión, silenciar los micrófonos e indicar a los estudiantes que desactiven el video entrante. Todos los pasos se detallan a continuación.

El día citado para la sesión de videoconferencia, el docente abrirá, en el equipo creado, una reunión con la opción Reunirse ahora.

Se recomienda iniciar la reunión con varios minutos de antelación para poder resolver posibles problemas técnicos con los estudiantes.

Durante este periodo, también se puede administrar los permisos de la reunión, para evitar que los estudiantes puedan expulsar a otros compañeros, grabar la reunión o silenciar los micrófonos.

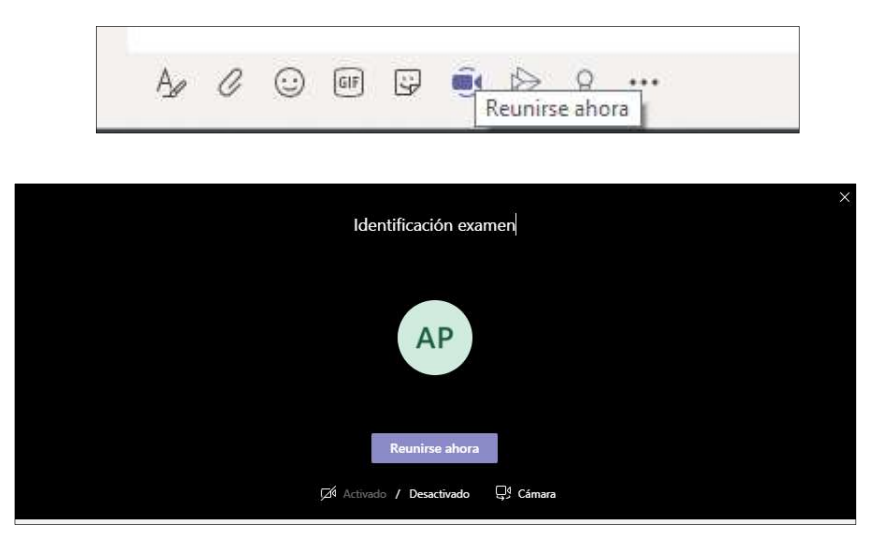

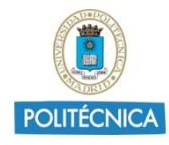

#### Acceder a la reunión.

Los estudiantes accederán al equipo creado por el docente en Teams, donde les aparecerá el mensaje Reunión actual. Para acceder, simplemente tendrán que pulsar en Unirse.

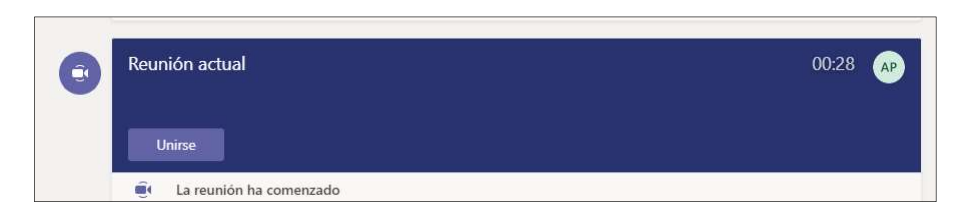

Una vez estén los estudiantes unidos a la reunión, se les deberá avisar de la normativa vigente en materia de protección de datos, haciendo hincapié en la prohibición de grabación. Para ello, deberá mostrar a los estudiantes, a través de las opciones de compartir, el aviso del Anexo I.

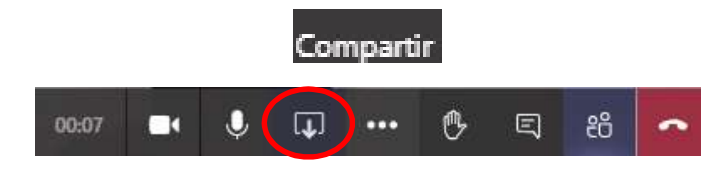

Administrar los permisos de la reunión.

Una vez esté iniciada la reunión se accede al botón Mostrar participantes.

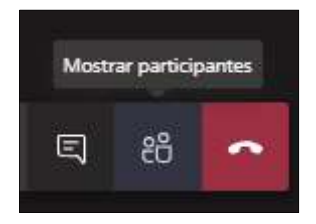

A continuación, se pulsa en la opción que aparece en la parte superior derecha Administrar Permisos.

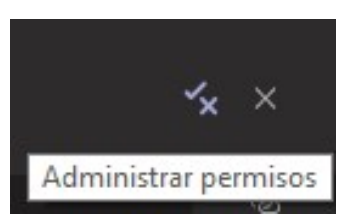

Posteriormente, se selecciona la opción de Solo yo en la pregunta de ¿Quién puede presentar? Y, se guardan los cambios.

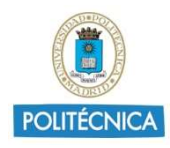

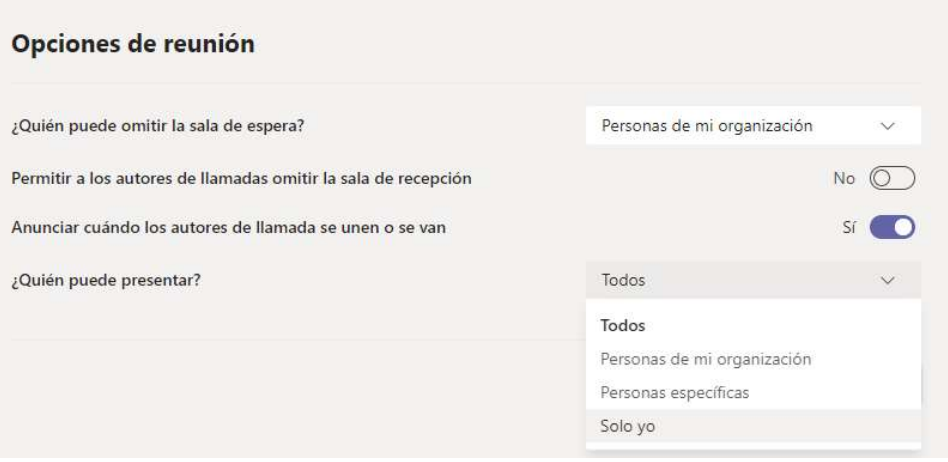

De esta forma, únicamente el organizador de la reunión tendrá el permiso de moderador, y podrá: iniciar y detener la grabación, compartir documentos y expulsar a otro participante.

En el caso de necesitar que otros docentes tengan permiso de moderadores, se pulsa sobre el botón Mostrar participantes y en los tres puntitos que aparece al lado del correo electrónico del docente, se elige la opción de Convertir en moderador.

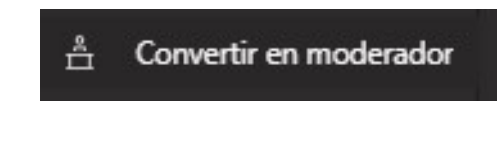

Silenciar el micrófono a todos los estudiantes.

Se recomienda pedir a los estudiantes que desactiven su micrófono al unirse a la reunión. En el caso de que varios estudiantes mantengan su micrófono abierto, puede silenciarles a todos en el bloque Mostrar participantes.

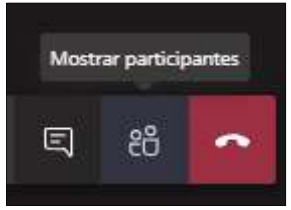

En la parte superior aparece Silenciar a todos. Al pulsar, se silencia a todos los participantes de la reunión, excepto a uno mismo. Todos los participantes pueden volver a activar su micrófono, pulsando en el icono del micrófono que aparece en la barra de herramientas de la videoconferencia.

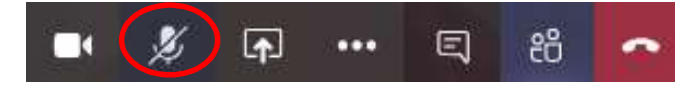

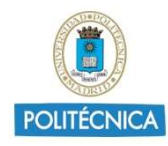

#### Desactivar el video entrante

Se recomienda pedir a los estudiantes que desactiven el vídeo entrante. Además de evitar distracciones, la conexión se mantendrá más estable.

Para desactivar el vídeo entrante, cada estudiante se debe dirigir a los 3 puntos (…) de Más acciones.

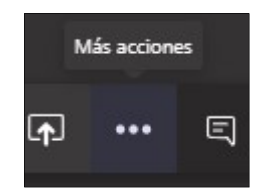

En el menú que se despliega, pulsar sobre Desactivar vídeo entrante.

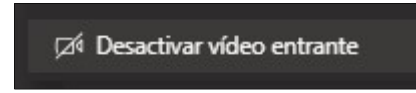

De esta forma, de manera individual, se les desactivará la visualización de cámaras del resto de asistentes mejorando la calidad de la reunión.

# 3. Entrevista oral

A través de Teams, el profesor puede realizar exámenes orales y solicitar al estudiante que se identifique. En este caso, será necesario mostrar al inicio, el aviso del Anexo I y II correspondiente.

Ya se ha explicado en el apartado anterior, el uso del chat en Teams. Accediendo al chat, puede iniciar una videoconferencia con una sólo persona. Únicamente tiene que pulsar en el ícono de la cámara.

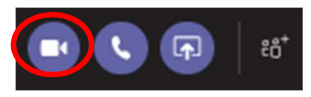

Para invitar a más personas, otros docentes o estudiantes, a participar en el chat, tan sólo hay que seleccionar la opción de Agregar personas e introducir sus direcciones de correo electrónico.

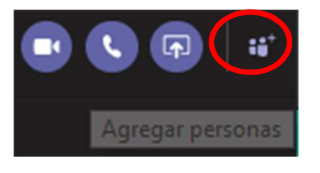

En el caso de volver a realizar otra entrevista oral, se puede utilizar el mismo chat modificando algunos de los usuarios. Para ello, se puede acceder de nuevo

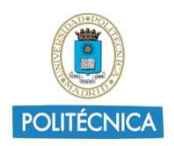

a ese chat desde el menú de la izquierda, dentro de la opción de chat recientes. Y se quita y agrega a las personas necesarias desde la opción de Agregar personas.

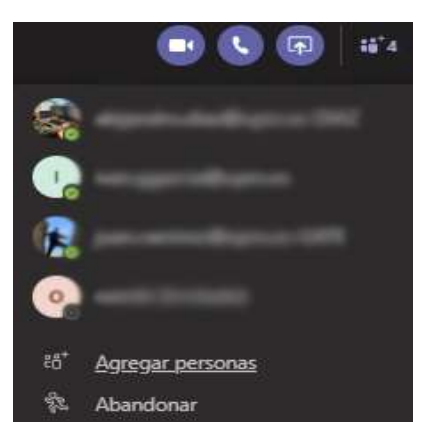

# 4. Identificación y visionado de estudiantes uno a uno.

En primer lugar, se deberá avisar a los estudiantes de las normas vigentes en materia de protección de datos; para ello debe mostrarse el cartel 1 ó 2 del Anexo II, según corresponda.

Debido a la configuración actual de Microsoft Teams (junio 2020), la realización de la identificación y visionado de los estudiantes, puede realizarse de uno en uno. Utilizando la versión web, y con el uso de los navegadores recomendados: Edge y Crome, es posible elegir a la persona que queremos ver en la pantalla. Siendo posible, pedir a los estudiantes que se identifiquen y realizar un visionado de los mismos durante la realización de un examen. Teniendo en cuenta esta configuración, de uno a uno, este procedimiento es recomendable para exámenes con un número bajo de estudiantes (alrededor de 10 a 20).

Para ello, hay que dirigirse al bloque Contactos mediante Mostrar participantes.

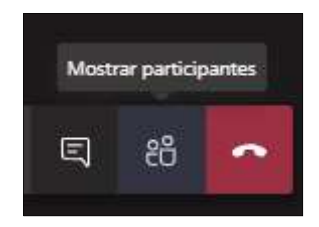

Situando el ratón sobre el correo de cada estudiante, aparecerán los 3 puntos (…). Al pulsar sobre ellos, en el menú desplegable, hay que seleccionar Anclar.

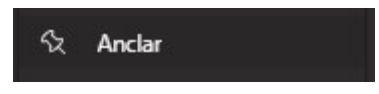

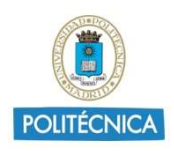

Un método más rápido de acceder a este menú desplegable, es dando clic derecho sobre el correo del estudiante y directamente, aparecerá el menú desplegable.

Para anclar otra cámara distinta, hay que desanclar la actual, siguiendo el mismo proceso que para anclarlas.

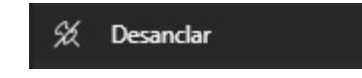

Conviene tener en cuenta que, dependiendo de cómo se conecte el estudiante a una videoconferencia (ordenador o App de Microsoft Teams), la imagen que se proyecta en la pantalla de Teams va ser diferente. En el caso de que se conecte a través de su ordenador, en la mayoría de los casos su imagen se proyectará a través de la webcam incorporada en el portátil o en la parte superior de la pantalla. Y en Teams, aparecerá únicamente la cara del estudiante. Sin embargo, si le pedimos al estudiante que se conecte a una reunión a través de la App de Teams y que coloque la cámara del móvil con mayor ángulo, podrá mostrar la pantalla del ordenador y parte de su escritorio.

Microsoft Teams dispone de una app gratuita tanto para Android como para IOS.

Se incluye una imagen a modo de ejemplo:

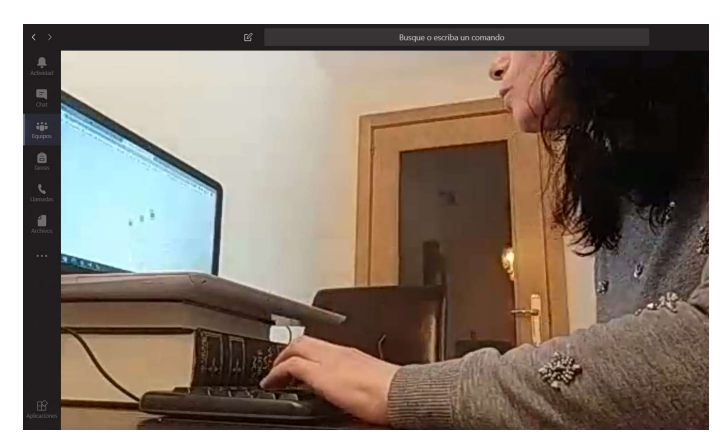

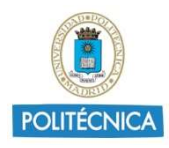

# 5. Anexos

5.1.Anexo I

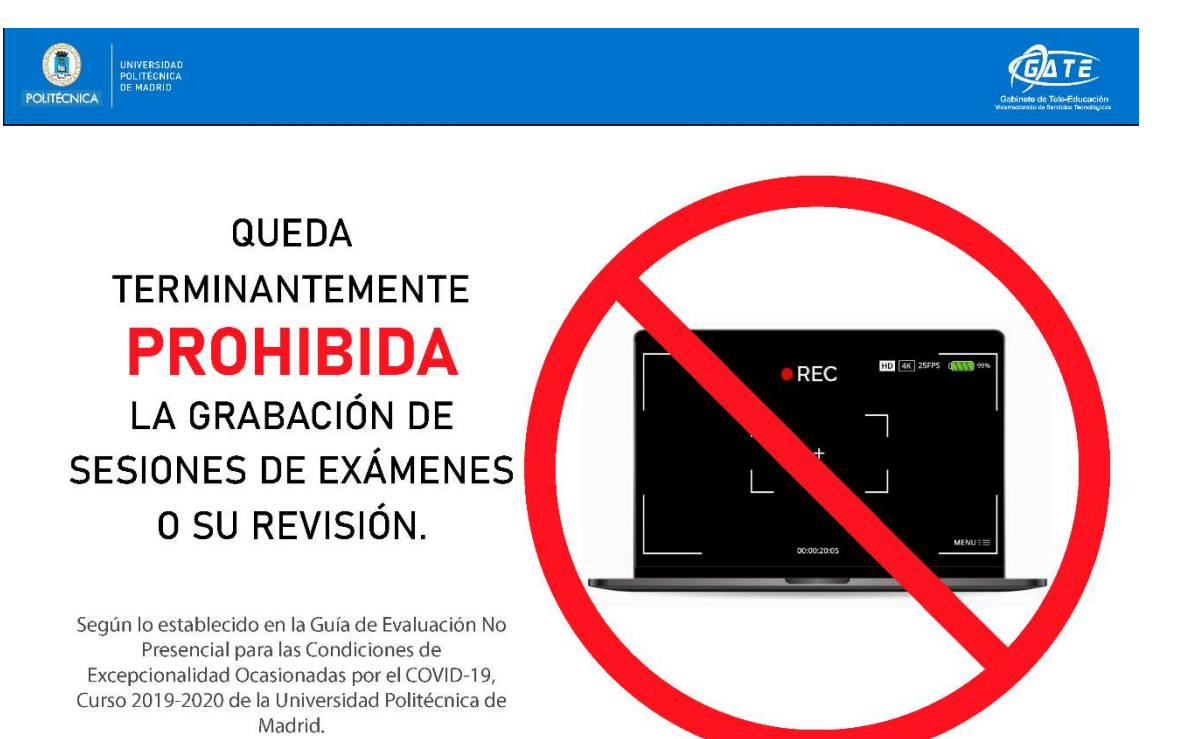

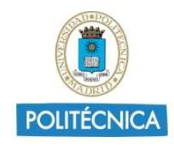

#### 5.2.Anexo II

#### Cartel protección de datos para identificación

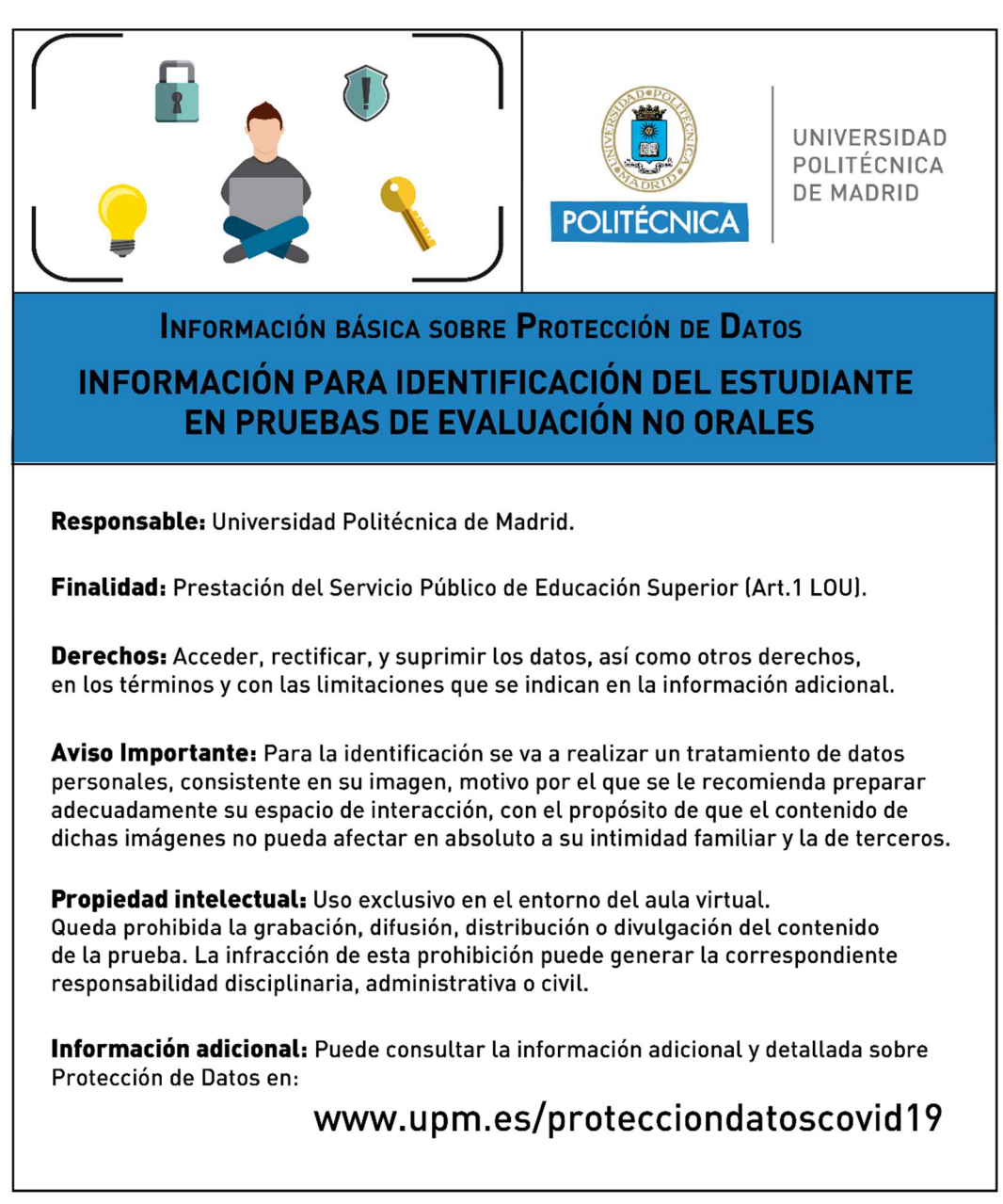

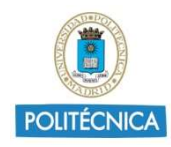

#### Cartel protección de datos para visionado de alumnos en examen

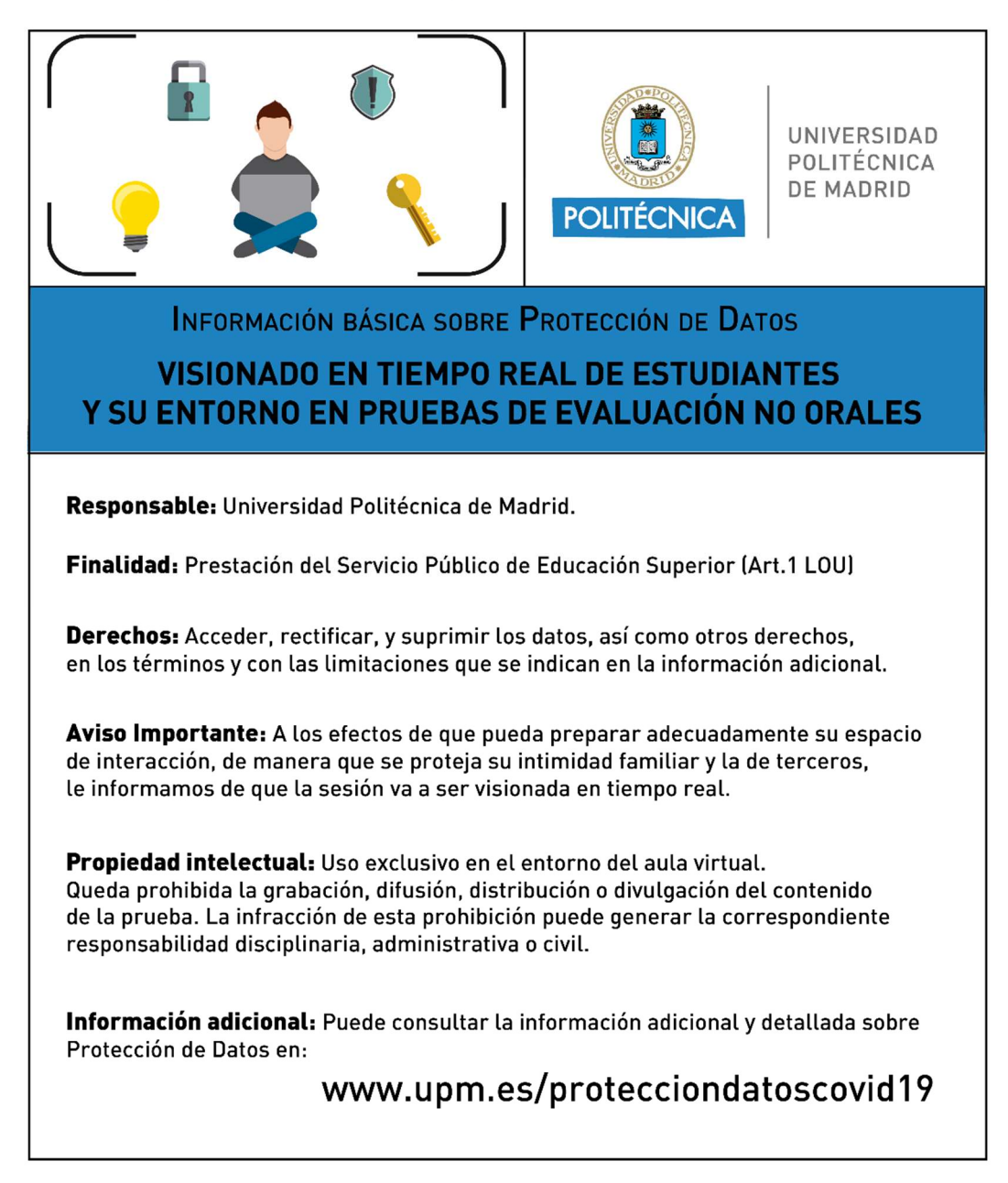